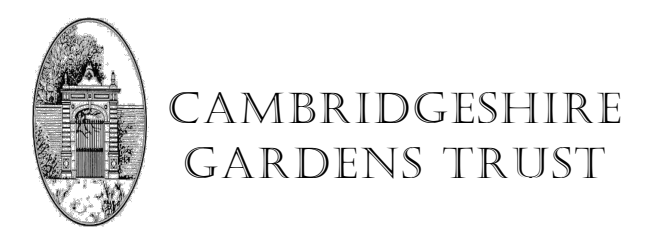

## **Zoom Presentation Notes**

This a new way for both presenting and attending talks. To assist, we have put together the following **Zoom Meeting Help.**

## *Before the meeting*

If you have not already got the Zoom app on your device, download it in advance. Go to: https://us02web.zoom.us/download#client\_4meeting

On a computer, select 'Zoom Client for Meetings'. On a tablet or phone, allow it to open the App Store or Google Play. Contact admin@cambridgeshiregardenstrust.org.uk if you would like help.

## *On the day*

- Join the meeting on the day, preferably about 10 minutes in advance, by clicking the link sent to you in the invitation email.
- Click 'Allow' if asked (click 'launch meeting' if not) and then wait for it to open and connect automatically, which sometimes takes a little time.
- If this fails to connect you, you can open the Zoom app yourself and 'Join a Meeting' by inputting the Meeting ID number (11 digits) and Passcode (6 digits) that will also be in the invitation email.

To get the best from a Zoom meeting, you ideally need a computer with a camera and a microphone. If you have neither it is possible to see and hear the presenter on screen but not to contribute. Zoom doesn't like this much; it raises queries about your audio settings and sometimes hangs. You can alternatively combine your device with a landline or mobile telephone (at a standard call charge, possibly included in contracts) for two-way audio. That would allow you both to hear and speak to the group.

*If your computer has no microphone or camera*, click the link in the invitation email, then:

- 1 Click 'Allow' when asked
- 2 Click 'Join with Video' if asked
- 3 Click 'Phone Call' on the screen headed 'Choose ONE of the audio conference options'
- 4 Note your **Participant ID** from the meeting details screen
- 5 On your telephone:

Dial 033 0088 5830 (standard call charge applies) Meeting ID (from invitation email) followed by # Input your **Participant ID** followed by # Input your Passcode (from invitation email) if requested followed by # Wait for connection

## *During the meeting*

- There are various on-screen controls. Click/tap the screen to see them if they are not visible.
- On computer/tablet, **Gallery View** shows all participants equally, **Speaker View** highlights the person speaking
- Click/tap the **Participants** button to see the list of those attending and to access the blue 'Raise Hand' control
- The host will mute you during the speaker's talk. During the questions at the end, click/tap the blue Raise Hand at the bottom of the Participants window to indicate you wish to speak and Unmute yourself when called.